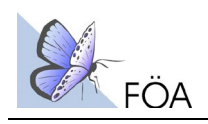

## **Anhang 2**

 $\blacksquare$ 

## **Anleitung zur Datenabfrage im Internet – Messtischblattabfrage im FIS "Geschützte Arten in NRW" sowie Fundortabfrage in @LINFOS**

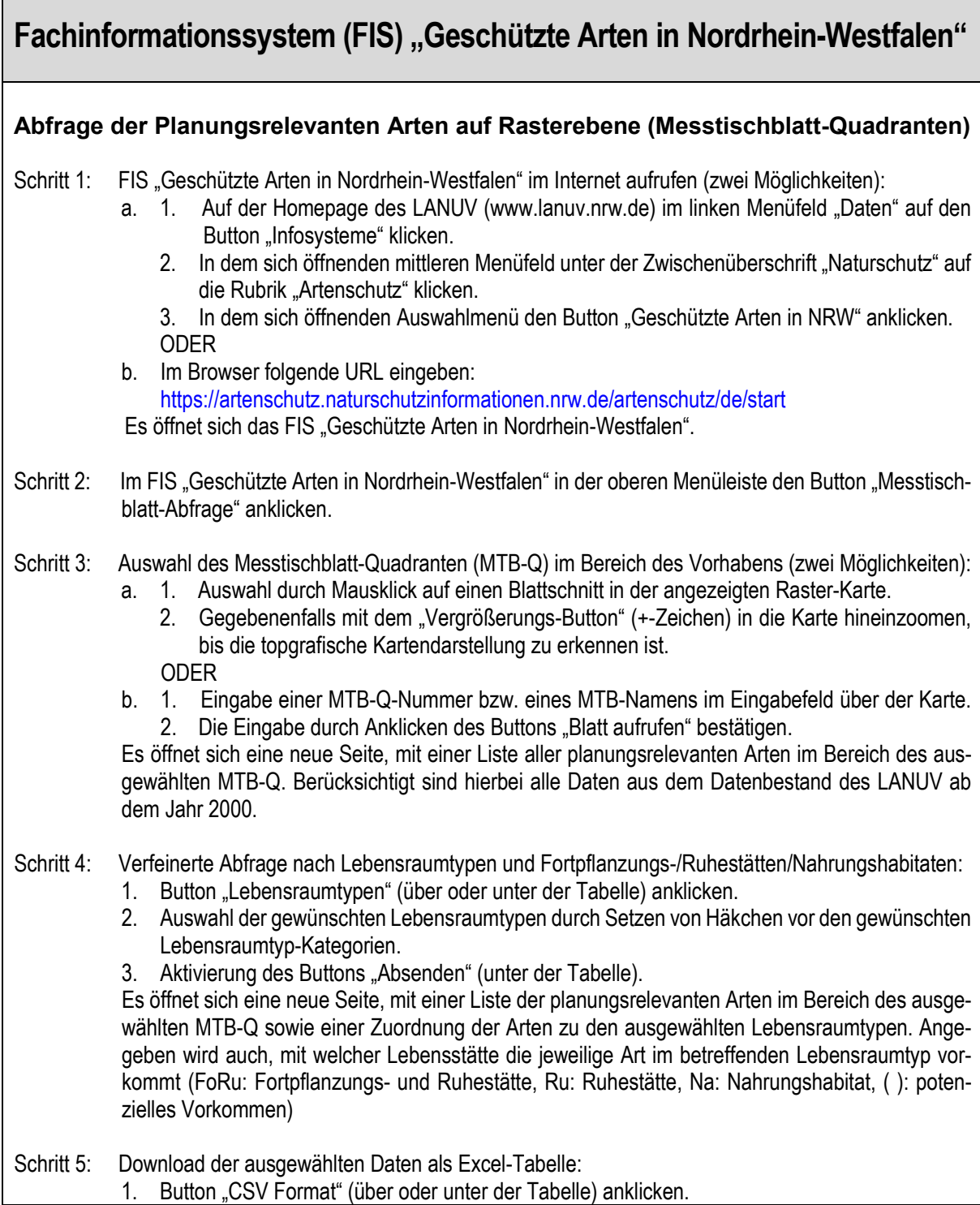

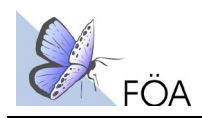

## **@LINFOS – Landschaftsinformationssammlung NRW Abfrage konkreter Fundorte von Planungsrelevanten Arten im Untersuchungsraum** Schritt 1: @LINFOS im Internet aufrufen (zwei Möglichkeiten): a. 1. Auf der Homepage des LANUV (www.lanuv.nrw.de) im linken Menüfeld "Daten" auf den Button "Infosysteme" klicken. 2. In dem sich öffnenden mittleren Menüfeld unter der Zwischenüberschrift "Naturschutz" auf die Rubrik "Allgemein" klicken. 3. In dem sich öffnenden Auswahlmenü den Button "@linfos-Landschaftsinformationssamm lung" anklicken. ODER b. Im Browser folgende URL eingeben: <https://linfos.api.naturschutzinformationen.nrw.de/atlinfos/de/atlinfos.extent> Es öffnet sich "@LINFOS Landschaftsinformationssammlung NRW". Schritt 2: Anzeige des Karteninhaltes auf "Planungsrelevante Arten" umstellen: 1. In der unteren Menüleiste den Button "Karteninhalt" anklicken. 2. Im Menüfeld "1/8 Schutzgebiete" auf das Symbol-Bild klicken, dann durch Entfernen des Häkchens neben "Schutzgebiete" die Anzeige inaktiv setzen. 3. Im Menüfeld "6/8 Fundorte " auf das Symbol-Bild klicken, dann durch Setzen des Häkchens neben "Fundorte" die Anzeige aktiv setzen. Danach die Häkchen bei allen Fundort-Kategorien entfernen, mit Ausnahme der Kategorie "Planungsrelevante Arten", so dass nur diese aktiv gesetzt bleibt. 4. Das Menüfenster "Karteninhalt" durch Anklicken des Schließen-Buttons (grünes Feld mit weißem Pfeil) wieder schließen. In der Karte werden jetzt nur noch Fundorte der "Planungsrelevanten Arten" angezeigt. Schritt 3: Kartenausschnitt des Untersuchungsraumes darstellen (zwei Möglichkeiten): a. 1. In der Karte den "Globus-Button" anklicken. 2. In der sich öffnenden Menüleiste den "Vergrößerungs-Button" (+-Lupe) anklicken. 3. Mit dem Mauszeiger in der Karte einen Kasten um den gewünschten Zielbereich aufziehen. ODER b. 1. Neben dem Eingabefeld (über der Karte) den "Zahnrad-Button" anklicken. 2. In dem sich öffnenden Auswahlmenü das Suchthema "Adress- und Ortssuche" per Maus klick aktiv setzen. 3. In dem Eingabefeld konkrete Adresse, Flurstück o. ä. eingeben. Im ausgewählten Kartenausschnitt werden alle im Fundortkataster NRW verzeichneten Objekte mit Fundorten von Planungsrelevanten Arten angezeigt. Schritt 4: Sachinformationen für einzelnen Fundorte angeben: 1. In der Karte den "Werkzeug-Button" anklicken. 2. In der sich öffnenden Menüleiste den "Identifizieren-Button" (i-Symbol) anklicken. 3. Mit dem Mauszeiger das auszuwählende Fundobjekt anklicken. Es öffnet sich ein neues Fenster mit einem Objektreport zu dem ausgewählten Fundobjekt mit allen relevanten Angaben zu Art, Status und Datum der Artfeststellung etc.. Das Fenster lässt sich durch einen Mausklick auf den "Schließen-Button" (X) oben rechts wieder schließen.

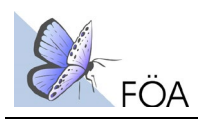

Schritt 5: Sachinformationen für mehrere Fundorte angeben:

- 1. In der Karte den "Werkzeug-Button" anklicken.<br>2. In der sich öffnenden Menüleiste den "Auswahl
- In der sich öffnenden Menüleiste den "Auswahlkasten-Button" anklicken.

3. Mit dem Mauszeiger einen Kasten um die auszuwählenden Fundobjekte aufziehen.

Es öffnet sich eine Tabelle mit allen Fundobjekten des umgrenzten Auswahlbereiches. Jedes Fundobjekt erscheint in einer gesonderten Zeile. Die Tabelle gestattet einen schnellen Überblick über die Artnachweise in dem Auswahlbereich. Zu jedem Fundobjekt lassen sich die jeweiligen Geometrien und Sachdaten in den gängigen Dateiformaten exportieren. Per Mausklick auf das "Objektreport-Symbol" gelangt man zu dem jeweiligen Objektreport, mit allen relevanten Angaben zu Art, Status und Datum der Artfeststellung etc.. Die Fundobjekt-Tabelle lässt sich durch Anklicken des Schließen-Buttons (grünes Feld mit weißem Pfeil) wieder schließen.